# UNC-RP41(A) UNC-RP42(A) 設定手順書

# NKE 株式会社

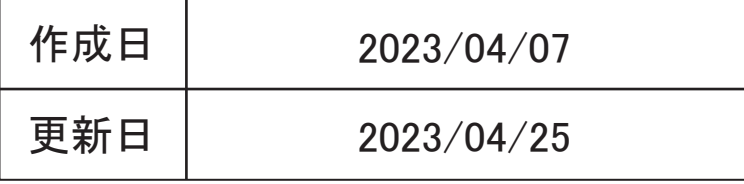

### 目次

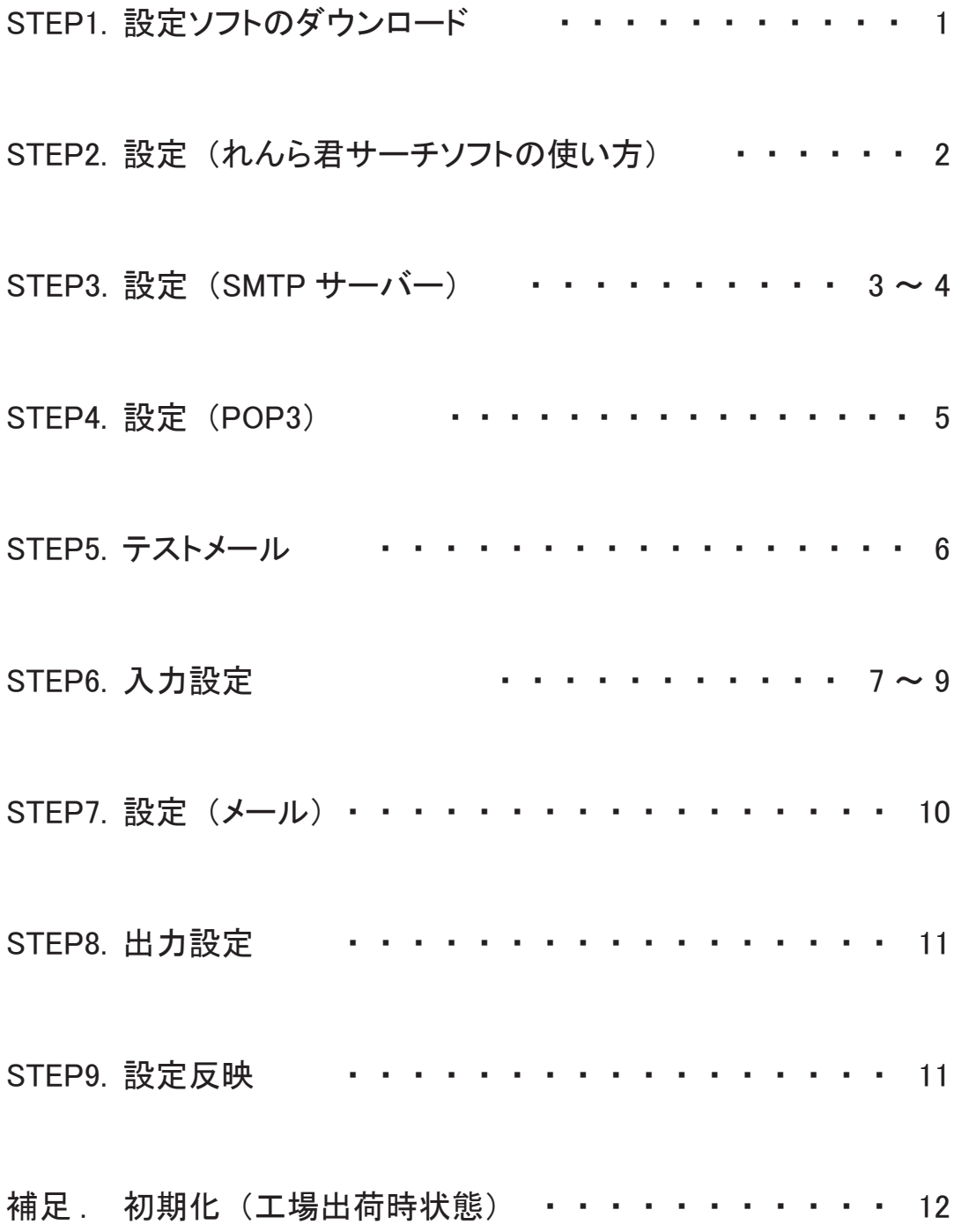

### STEP1 事前準備 設定ソフトをダウンロードする

### 1-1

弊社ホームページにアクセスし、「製品案内」を開き、 「ネットワーク機器」をクリックしてください。 (https://www.nke.co.jp/product/#section\_network) 「■アナログ入力タイプ(温度センサや光センサ等の アナログセンサーを接続する場合)」の 「出力無し」の「UNC-RP41(A)」もしくは 「UNC-RP42(A)」をクリックしてください。 項目が展開されますので 「れんら君サーチソフト ( 最新版 簡易設定バージョン )」 をクリックしてください。

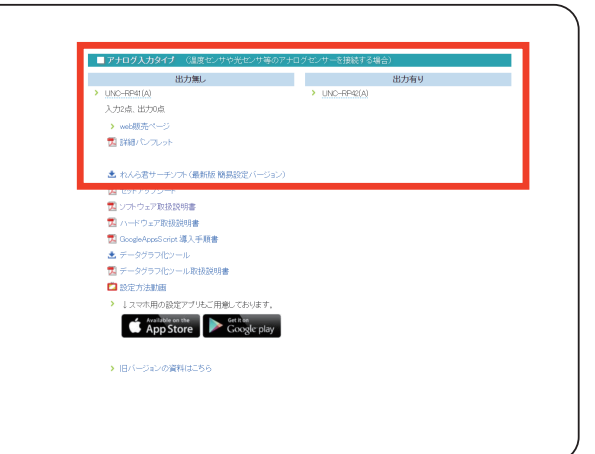

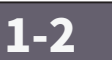

れんら君サーチソフトの圧縮ファイル 「renra\_stt\_v2.5.12.zip」 のダウンロードが 始まりますので、わかりやすいフォルダに 保存してください。 (右図ではダウンロードフォルダ)

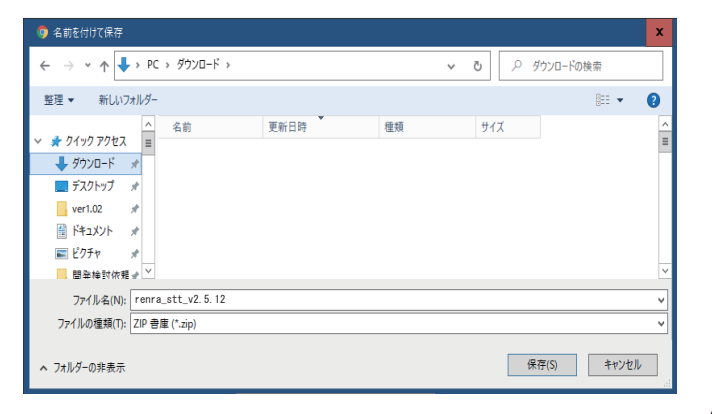

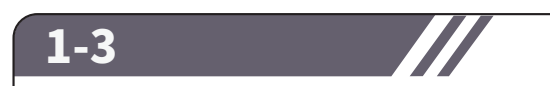

「れんら君設定ソフト v2.5.12.msi」を

立ち上げてください。

ダウンロードした 「renra\_stt\_v2.5.12.zip」を 解凍ソフトでフォルダに解凍してください。 解凍されたフォルダを展開すると右側図のように 2 つのファイルが表示されます。

 $\begin{array}{c|c|c|c|c|c} \hline \rule{0pt}{16pt} & \rule{0pt}{2pt} & \rule{0pt}{2pt}$  $\leftarrow$   $\rightarrow$   $\sim$   $\uparrow$   $\left| \cdot \right|$  > renra\_stt\_v2.5.12.zip 種類 圧縮サイズ 名前  $\frac{1}{2}$   $\frac{1}{2}$  ■ れんら君設定ソフト v2.5.12.msi Windows インストーラー パッ... 6,128 KB 無  $\begin{array}{ccc}\n\hline\n\end{array}\n\begin{array}{ccc}\n\frac{1}{2} & \frac{1}{2} & \frac{1}{2} & \frac{1}{2} \\
\frac{1}{2} & \frac{1}{2} & \frac{1}{2} & \frac{1}{2} \\
\frac{1}{2} & \frac{1}{2} & \frac{1}{2} & \frac{1}{2} \\
\frac{1}{2} & \frac{1}{2} & \frac{1}{2} & \frac{1}{2} \\
\frac{1}{2} & \frac{1}{2} & \frac{1}{2} & \frac{1}{2} \\
\frac{1}{2} & \frac{1}{2} & \frac{1}{2} & \frac{1}{2} \\
\frac$ □<br>■ 更新記録20151119.txt テキスト ドキュメント  $3 KB$  無  $\begin{array}{ccc}\n\Box & F+1XY & & \pi \\
\Box & E^T & & \pi\n\end{array}$ 

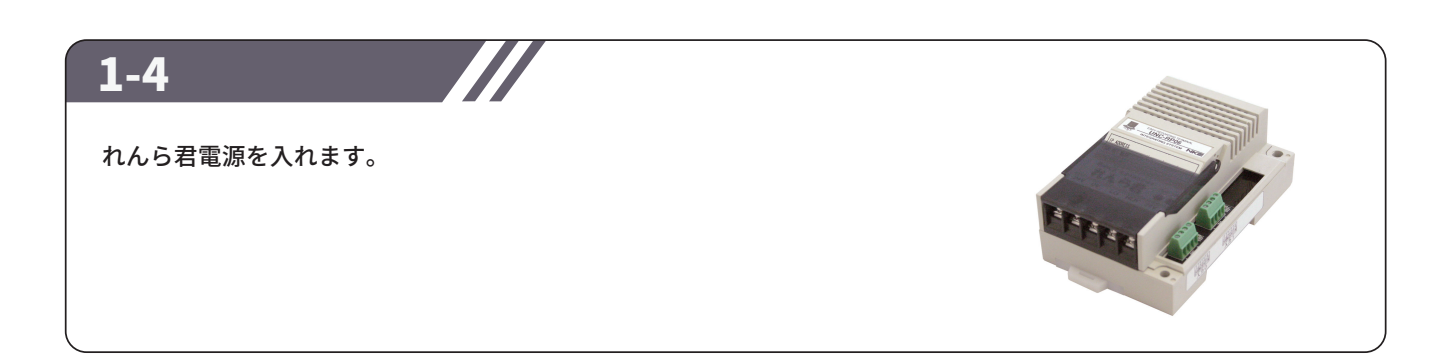

### STEP2 設定 (れんら君サーチソフトの使い方)

### 2-1

れんら君サーチソフトの起動 1-3 で解凍した「renrakun\_search.exe」を ダブルクリックすると「れんら君サーチ」 ウィンドウが開きます。 ウインドウ右側にある「呼び出し」ボタンを クリックします。ウインドウ下側に緑色の メーターが表示されますので、完了するまで 待機してください。 呼び出しにより、ネットワーク内に接続されて いる全てのれんら君が一覧表示されます。

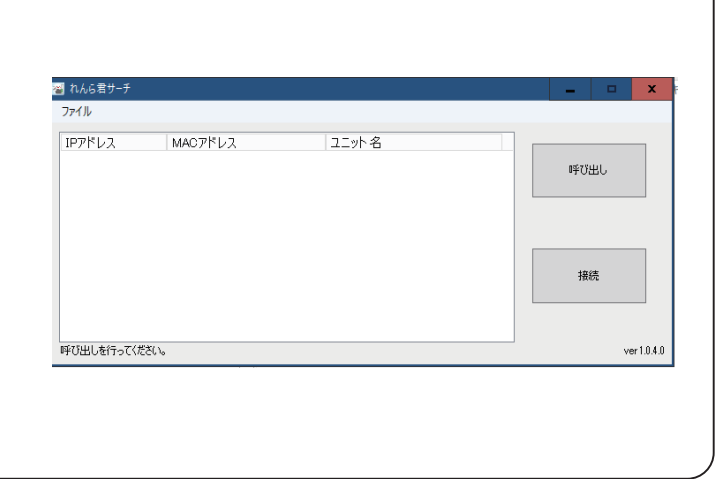

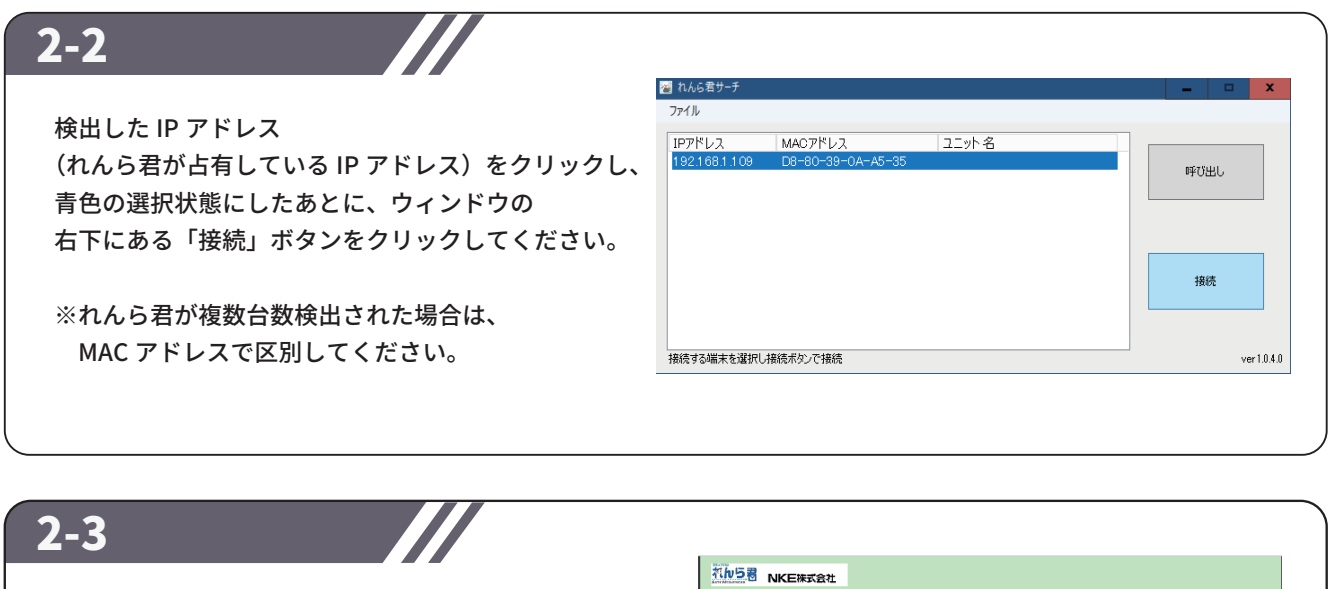

常用されているブラウザに設定画面 が表示されます。

IP アドレスを DHCP で設定されている方は そのまま STEP3 にお進みください。 固定 IP アドレスで設定される方は 詳細設定よりネットワークの設定を完了させてください。

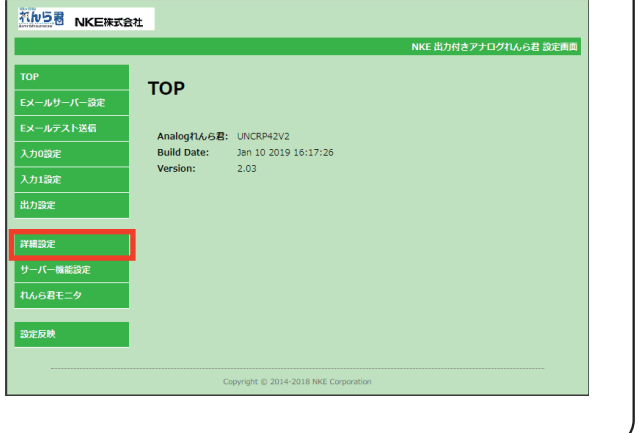

### STEP3 設定 (SMTP サーバー)

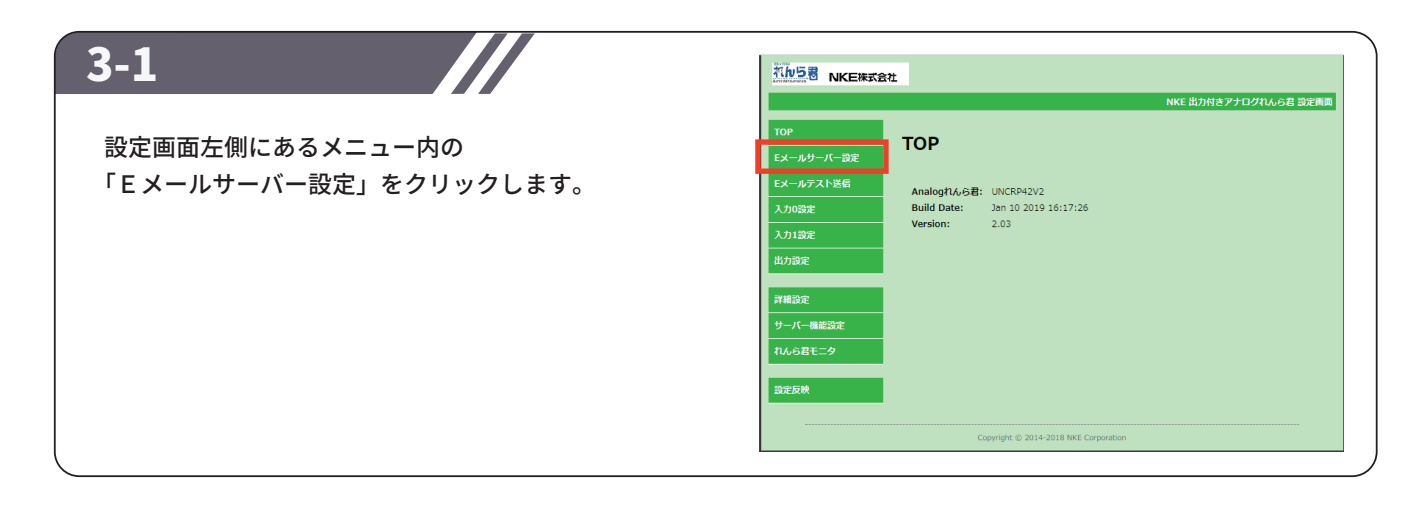

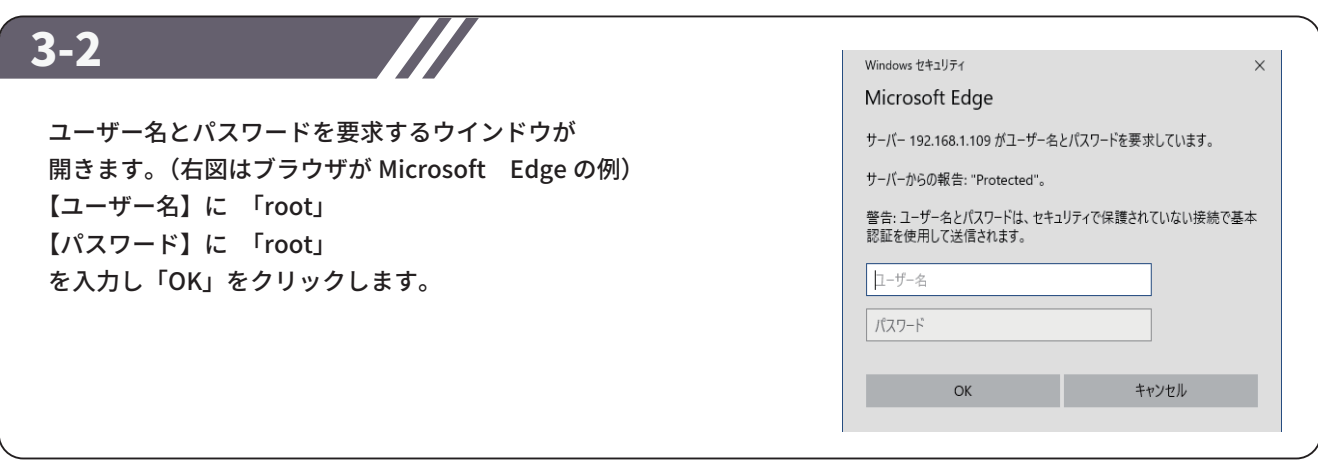

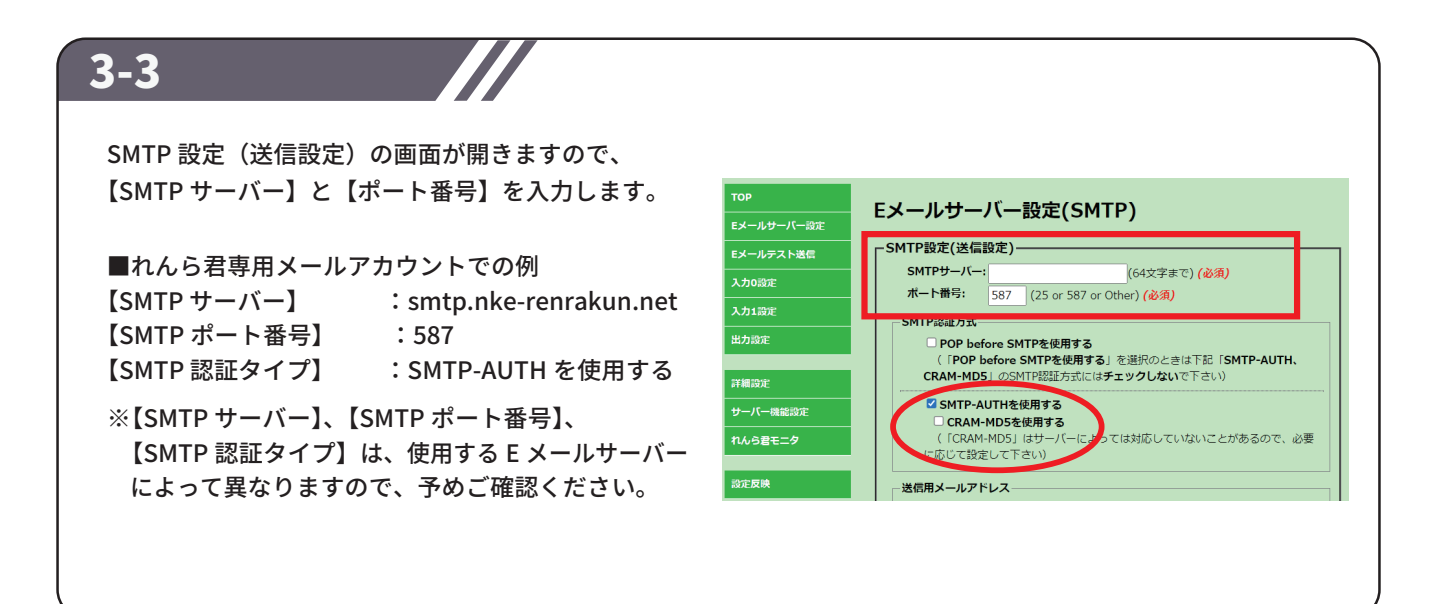

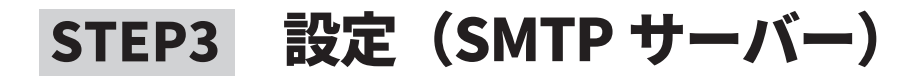

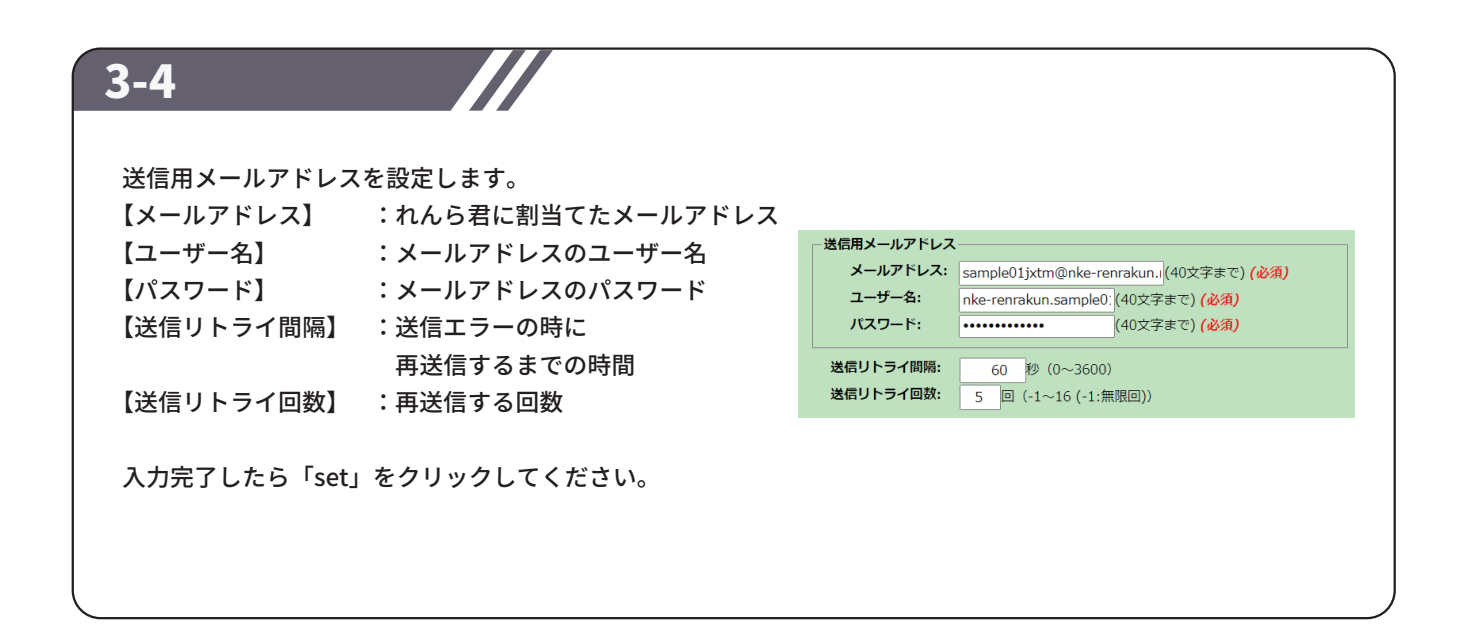

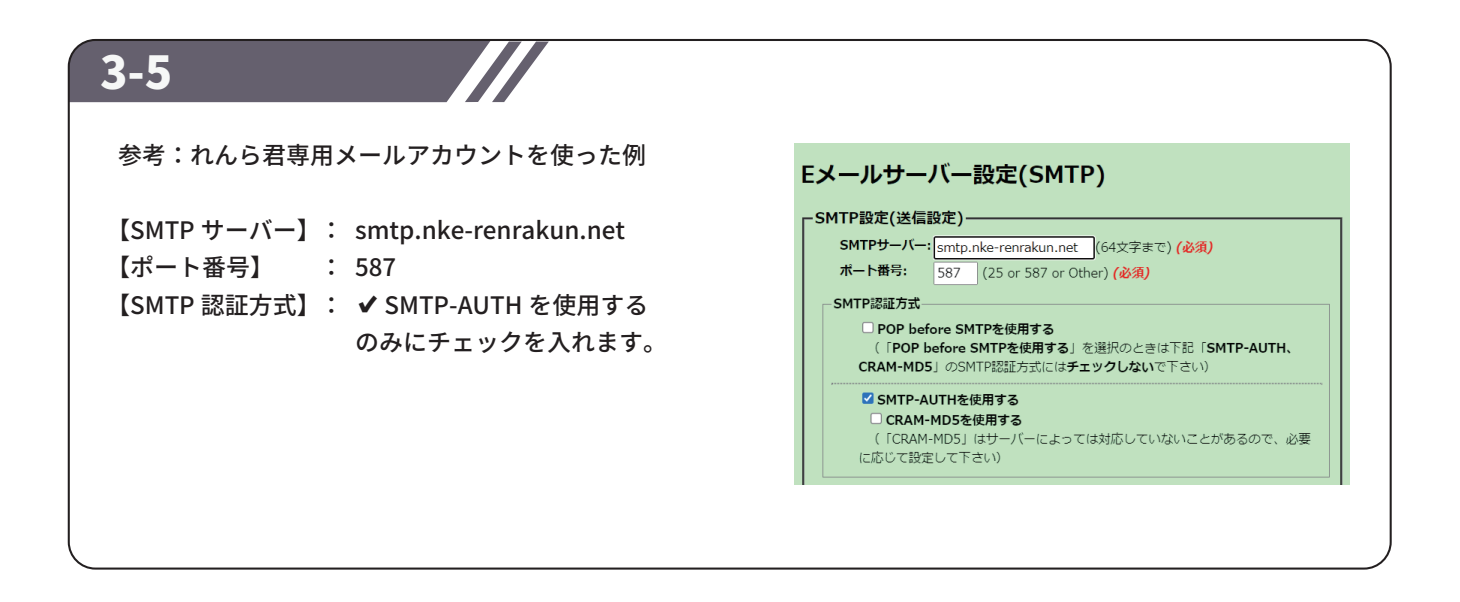

### STEP4 設定 (POP3 サーバー)

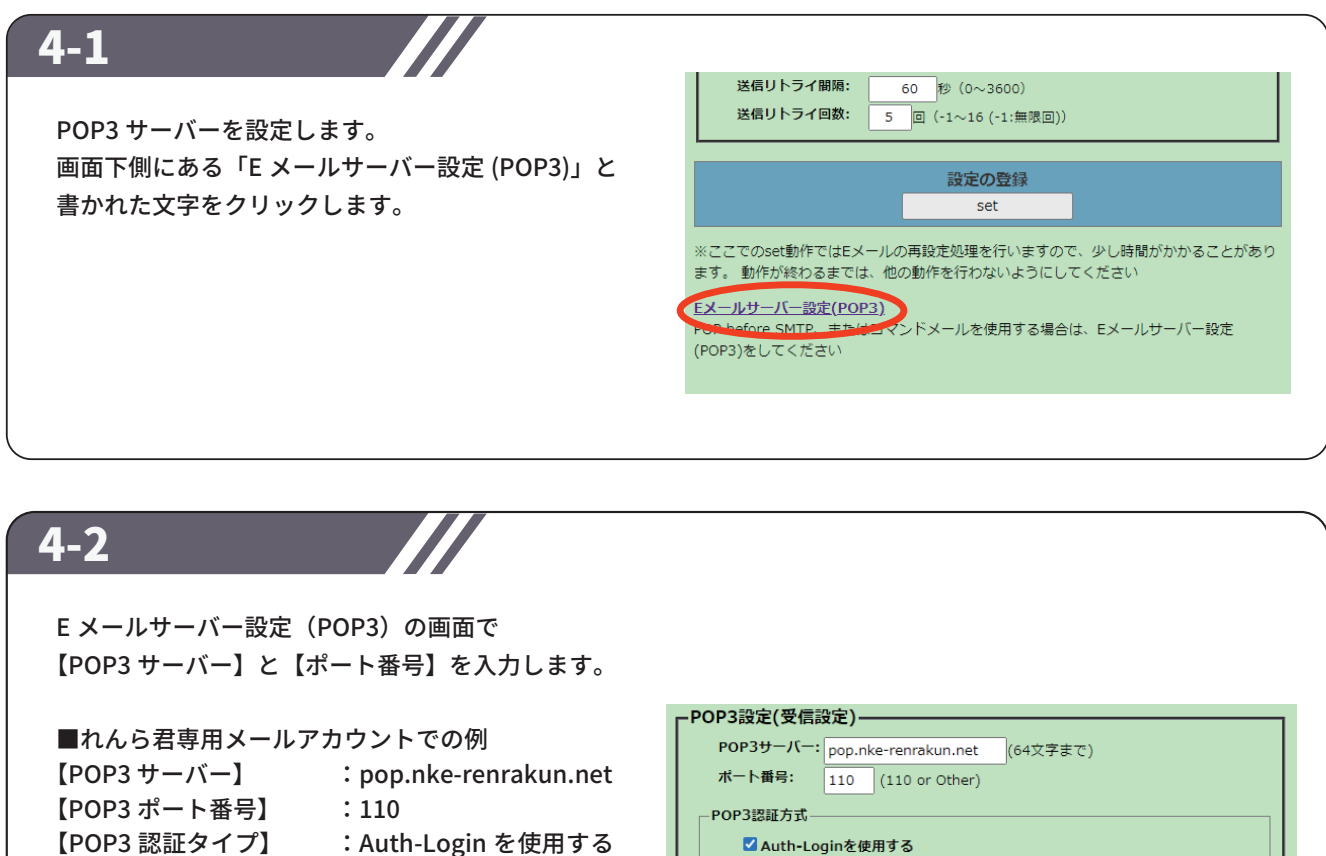

※【POP3 サーバー】、【POP3 ポート番号】、 【POP3 認証方式】は、使用する E メールサーバー によって異なりますので、予めご確認ください。

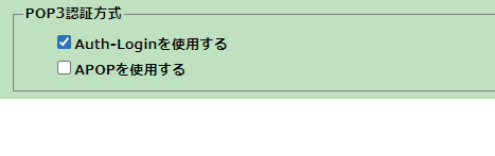

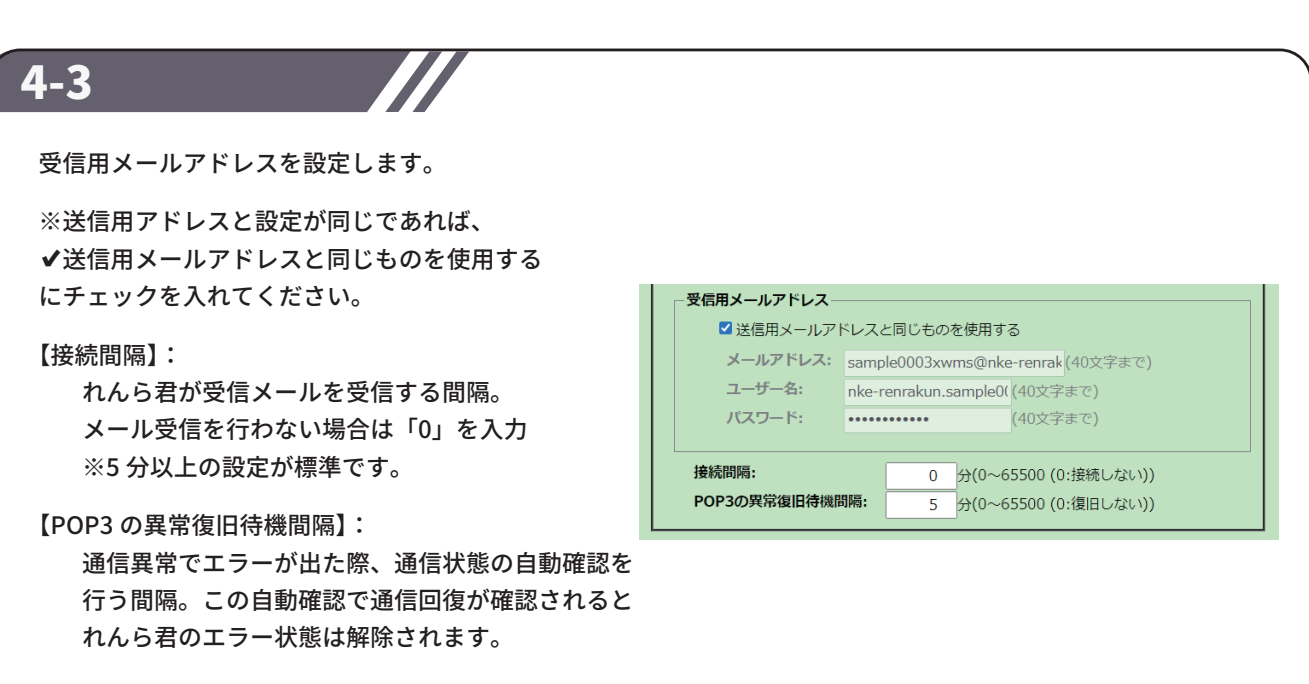

完了したら 「set」をクリックしてください。

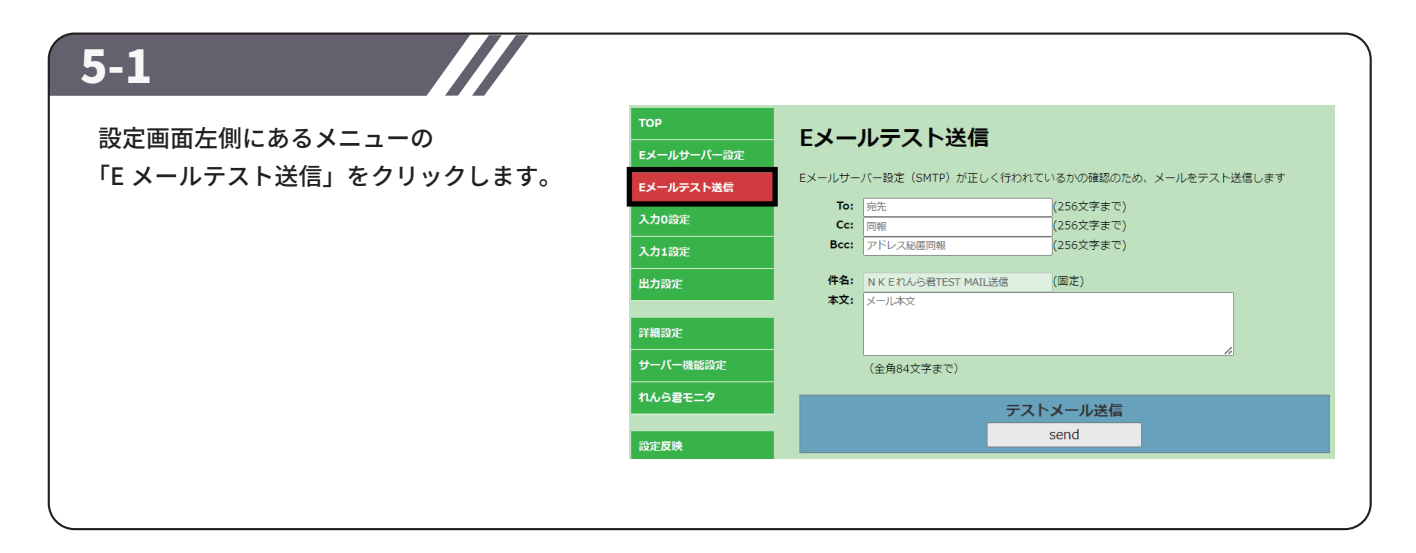

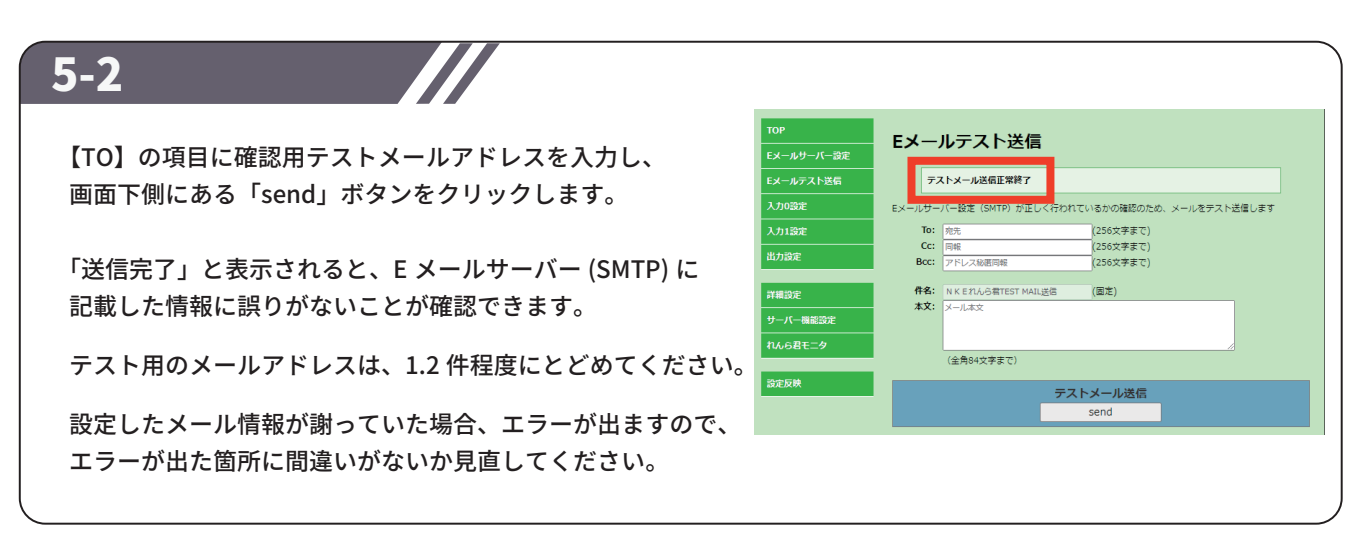

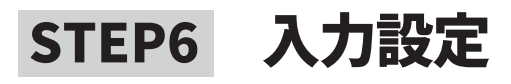

#### 6-1

設定画面左側にあるメニュー内の 「入力 0 設定」をクリックします。

入力の設定 アナログ入力基本設定– -<br>Eメールテスト送信 データ収集時間問題:  $1$  #  $(-1 \sim 65500)$ |**データ収集時間問隔:**<br>アナログ入力値を設定した間隔で取得し処理を行い<br>|「0」:100m移動作、「-1」:動作なし 入力平均化処理設定 出力設定 1. ○ 単純平均 (回数) |数入力(1~256[回]):  $1$ 洋細設定 2. 0 移動平均 \_\_\_\_\_\_\_\_\_\_\_\_\_\_\_\_\_\_\_\_\_\_\_\_\_\_\_\_\_<br>サーバー機能設定 平均化の移動回数入力(1~128[回]): 3. <sup>◎</sup> 生データ<br>平均処理を行わず入力値をそのまま取り込む れんら君モニタ 異常値の除外を行う 設定反映 - 「アランス」、「WELL WARE TO TOOLS」<br>「限除外値: 0 (0.0000 V) 以下の値を取り込みから除外する(0〜4095)<br>上限除外値: 0 (0.0000 V) 以上の値を取り込みから除外する(0〜4095)

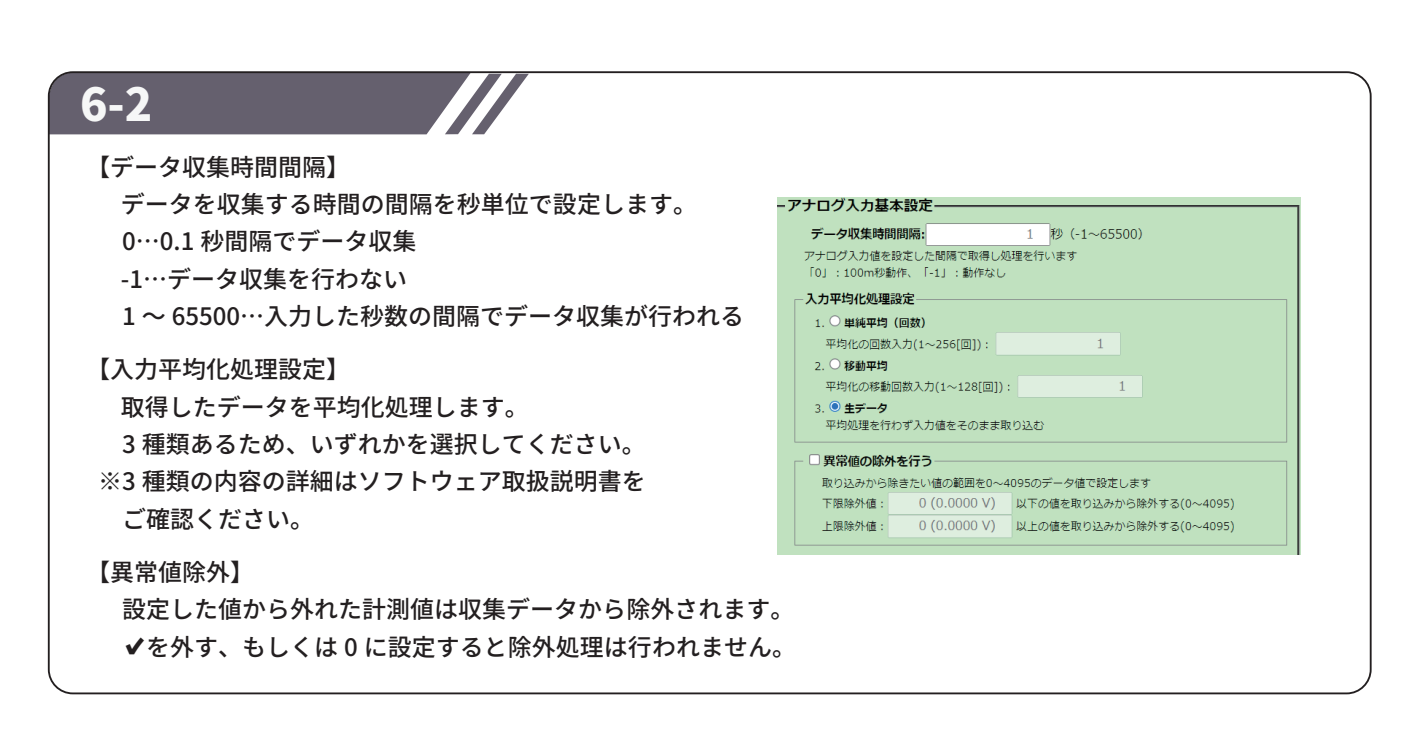

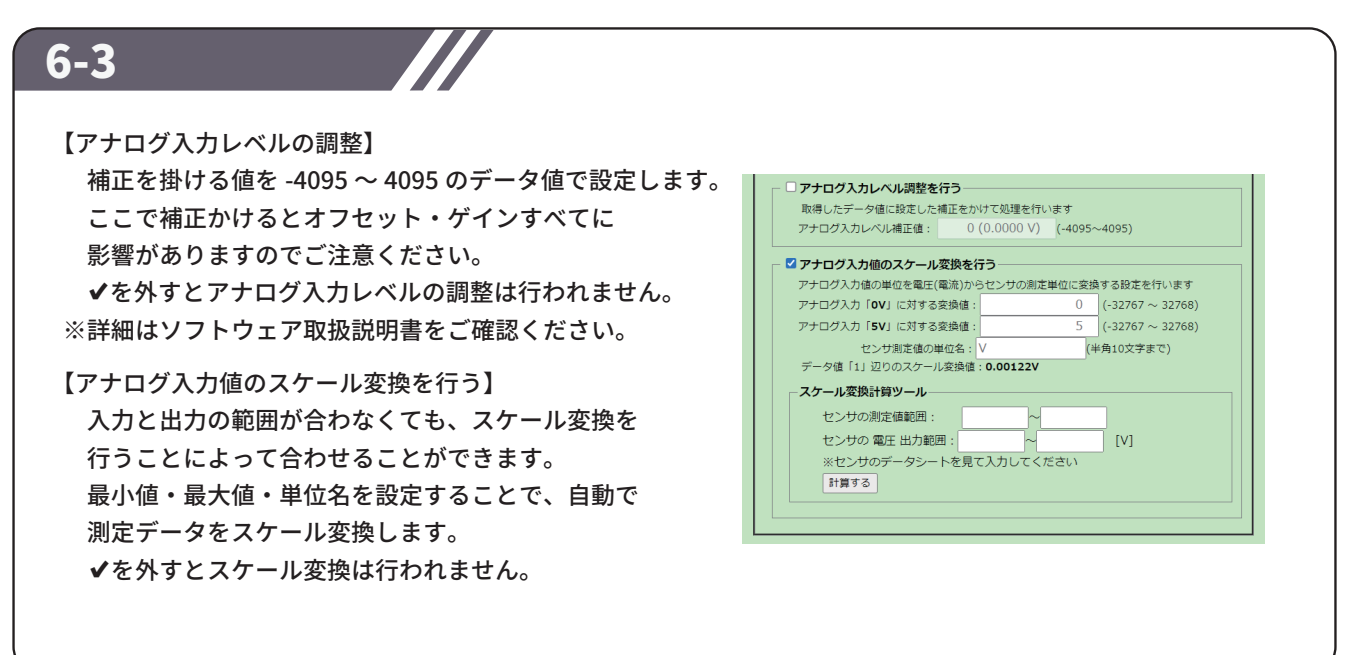

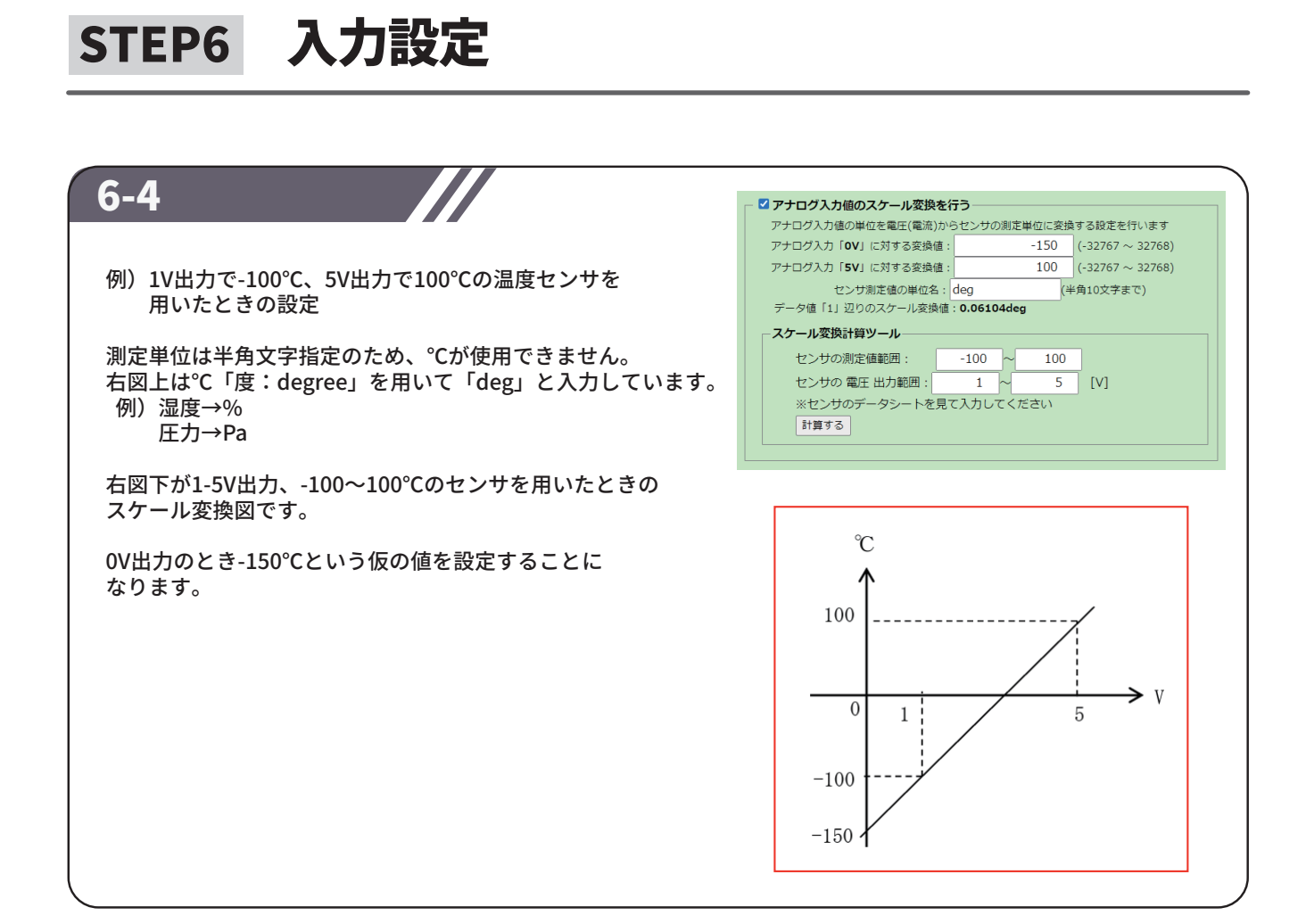

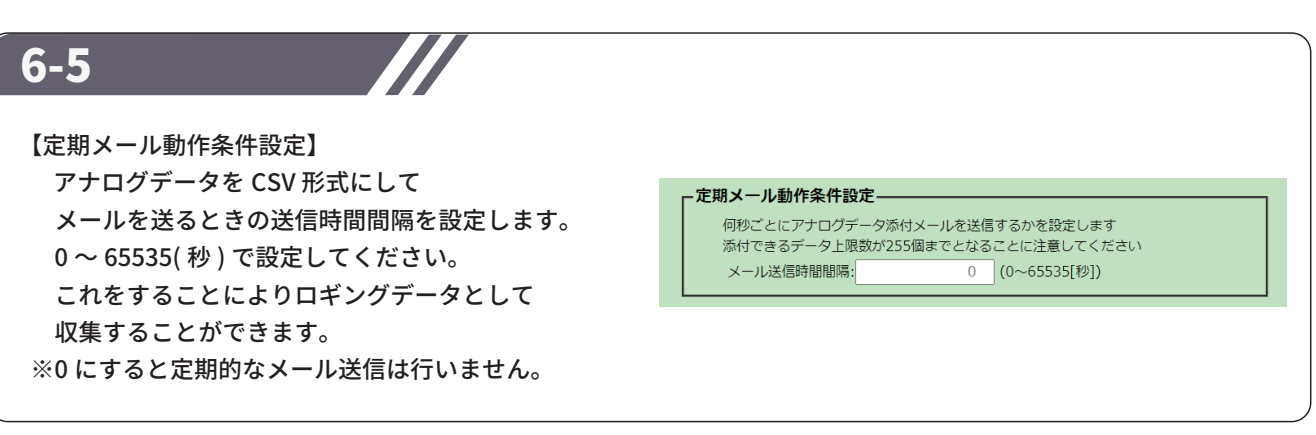

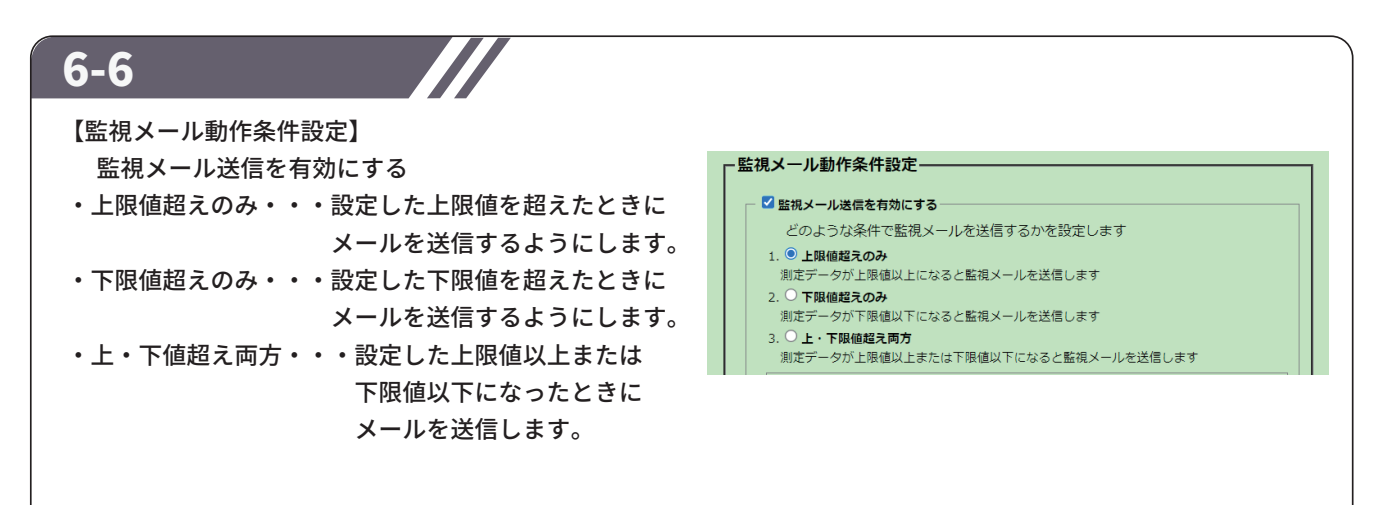

### STEP6 入力設定

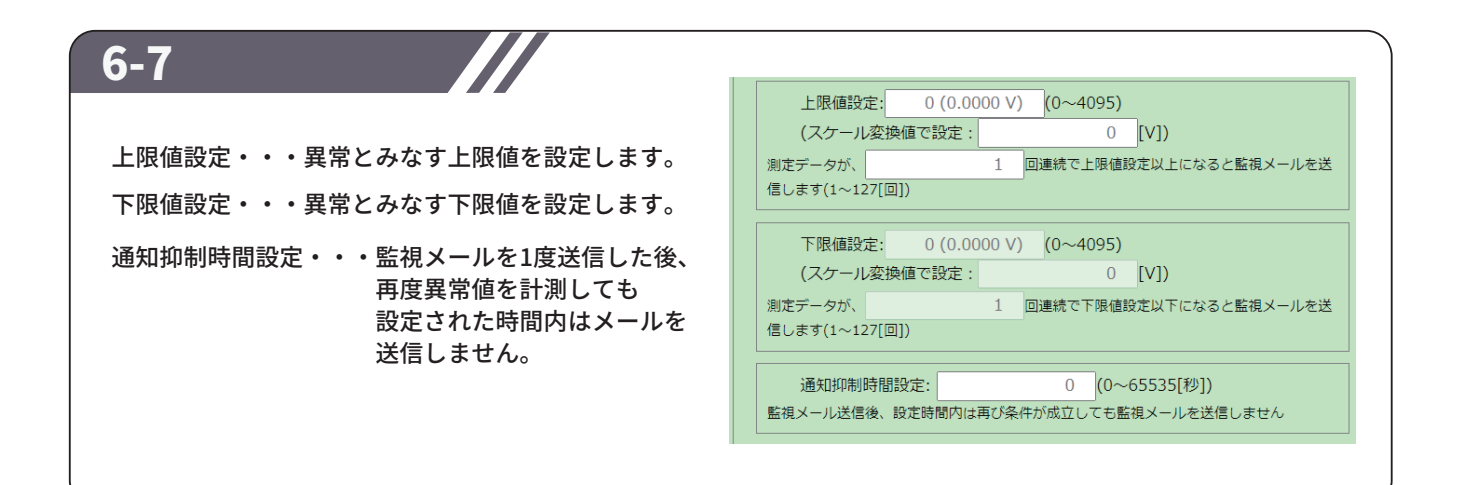

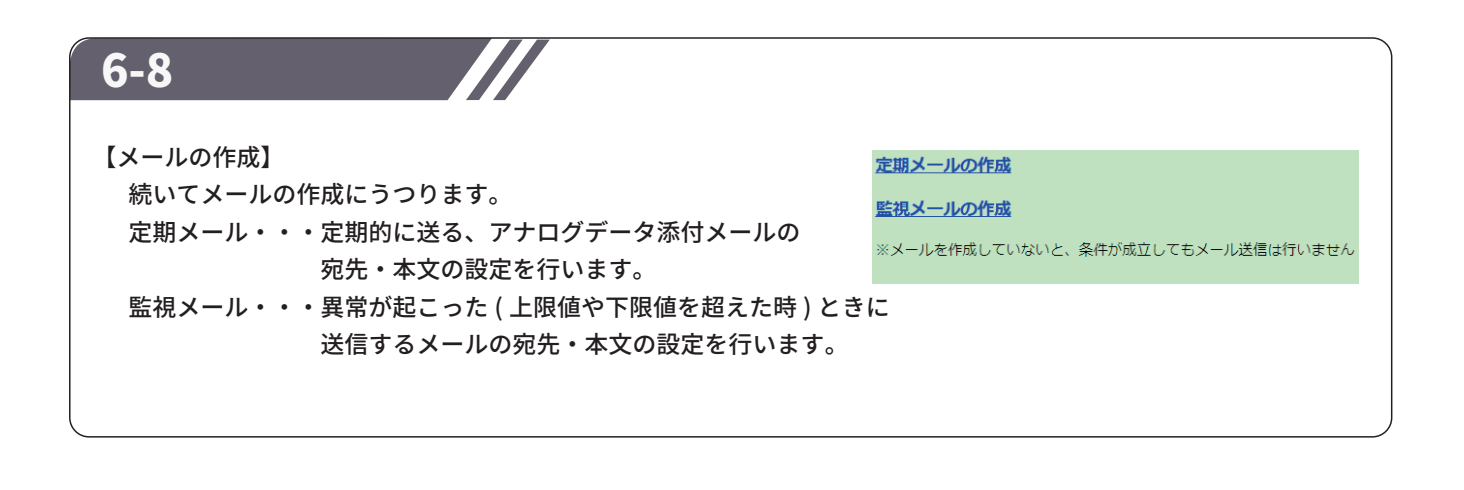

### STEP7 設定 (メール)

#### 7-1 入力0→定期メール設定 【To】、【Cc】、【Bcc】 **エストリックストリー<br>エストルサーバー設定** Channel(00): ◆定期 (生データ) 宛先をそれぞれ入力してください。 -<br>Eメールテスト送信 入力の設定 各項目半角 256 文字以内でしたら 指定の通知メールは今登録されていません ー<br>入力1設定 カンマ「,」で区切ると複数人に送ることも可能です。 To: 宛先 (256文字まで) the control of the control of the 出力設定 Cc: 同報 (<br>256文字まで)<br>(256文字まで) Bcc:  $\boxed{\overline{\mathcal{P}^{\text{KL}}}$ ス秘匿同報 iran izar 件名: 表題<br>本文: メール本文 (全角84文字まで) 【件名】、【本文】 タイトルとメール内容を入力してください。 れんら君モニタ (全角84文字まで)

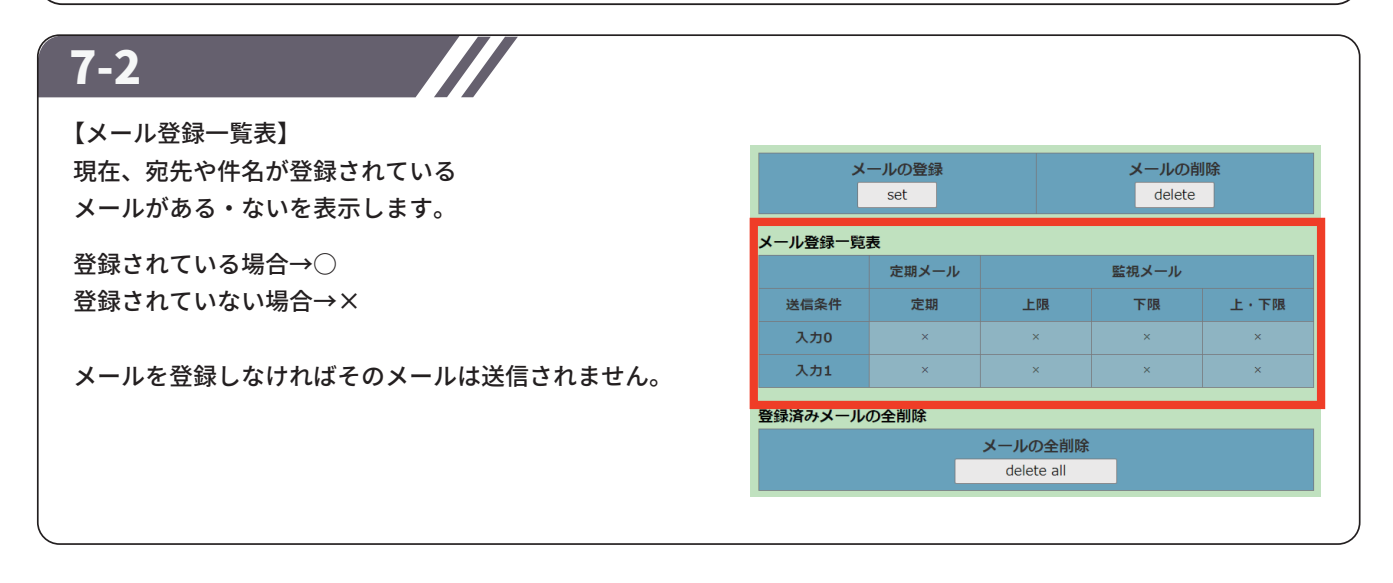

7-3

「入力1」に関しても、 同様に設定してください。 77

#### 8-1

※出力がついているのはUNC-RP42(A)のみ UNC-RP41(A)を設定中の方はこちらの設定は 飛ばしてください。

入力の設定が終わったら出力の設定をします。

【OUT 端子を出力接点として使用する】 出力端子を使って出力を出したい場合は ✓ を入れてください。

【連動入力設定】 どの入力が入ったときに出力を出すのかを 設定します。 出力は1点分ですが、入力0,1の2点に 同じ出力を出す設定は可能です。

【接点出力時間設定】 出力する時間を設定します。

例)出力時に警報を鳴らす。 →「監視動作条件成立後、10 秒間出力する」設定にすると 警報を 10 秒鳴らす。

【出力極性選択】 出力を A 接点 (NO)、B 接点 (NC) の どちらにするかを設定してください。

### STEP9 設定反映

#### 9-1

すべての項目の入力が完了したら、 設定画面左側にあるメニュー内の 「設定反映」をクリックします。

「設定反映」の画面が開きますので 「Reboot」ボタンをクリックし、れんら君を 再起動してください。 再起動が完了すると、設定は完了です。

(注) 再起動しないとれんら君に設定した内容が 書き込まれないため、設定変更をした後も 必ず再起動をしてください。

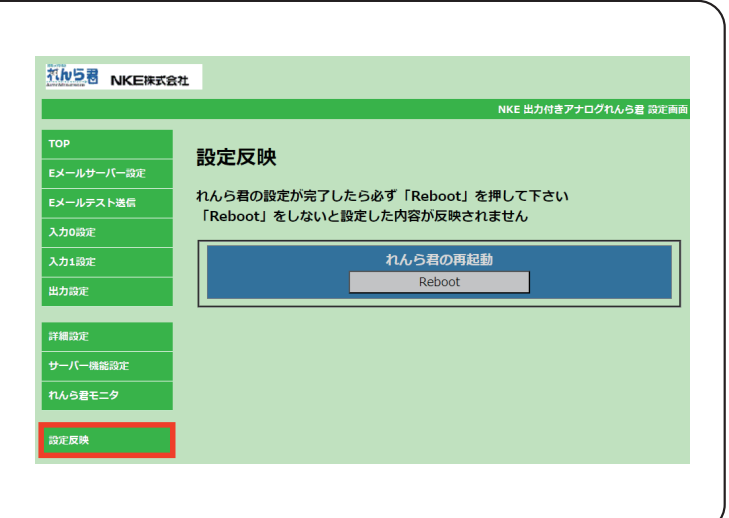

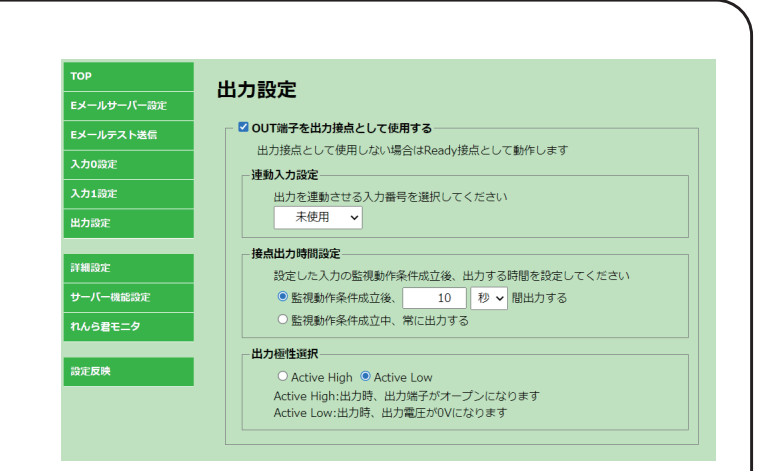

## 補足 初期化(工場出荷時状態)

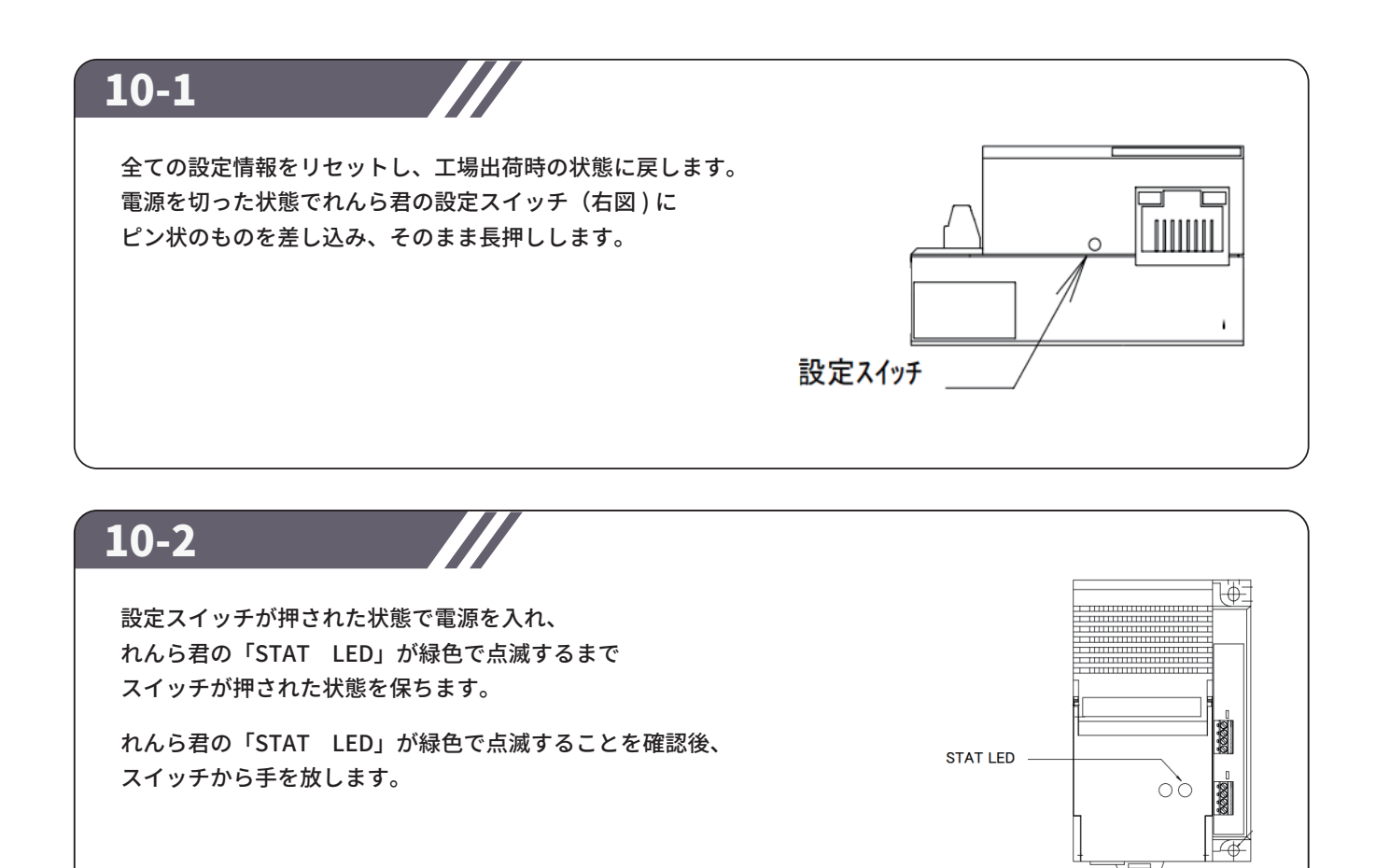

10-3

再度ピン状のものを設定スイッチに差し込み、スイッチを長押しします。 緑色で点滅していた「PWR LED」が赤色に変わればスイッチから手を放します。 「PWR LED」が、赤→消灯→緑点灯と変化し、 最後に緑点灯の状態になると初期化は完了です。

### NKE株式会社 [ 旧社名(株)中村機器エンジニアリング]

商品に関するご質問は、フリーダイヤル、もしくはE-メールにてお問い合わせください。 (AM.9:00∼PM.5:00 土日、祝祭日を除く) promotion@nke.co.jp

0120-77-2018

●本社工場 〒612-8487 京都市伏見区羽束師菱川町366-1 TEL 075-924-0653(代) FAX 075-924-4653

● NKEホームページ: https://www.nke.co.jp/

● お断りなくこの資料の記載内容を変更することがありますのでご了承ください。

©2023 NKE Corporation

NO. UNC230425A